# Ordering, Mapping, and Reviewing IDEXX Tests

# for ImproMed Infinity 6.0sr1 or later

This guide applies to ImproMed\* Infinity Practice Management Software 6.0sr1 or later; the VetConnect\* PLUS feature requires version 5.1sr5 or later.

### Link ImproMed products to IDEXX test codes

1. Double-click the row for the ImproMed Product. A Link Item window will appears.

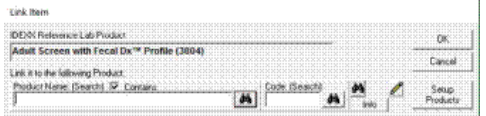

- 2. Select the product.
- 3. Click Setup Products if the product is new.
- 4. Click OK.
- 5. Repeat steps 1-4 for all desired IDEXX Reference Laboratories services.

#### Set up VetConnect PLUS access

- 1. Click | Setup | Lab Results Import | IDEXX LabREXX Links.
- 2. Click VetConnect PLUS Settings.

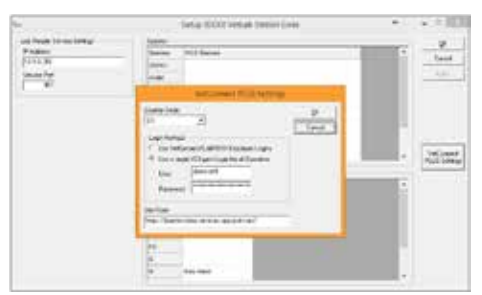

- 3. Choose the login method:
	- Use VetConnect\*/LabREXX Employee Logins— Users log in with their own credentials (specified in Setup Employees).
	- Use a single VCAgent Login for all Operators-Users log in with VCAgent credentials.

#### Order an IDEXX Reference Laboratories Test

- 1. Click | Modules | Lab Results Import. The Lab Import module opens.
- 2. Click New IDEXX Reference Lab Request.
- 3. Verify that the client and patient are correct or use Find Client to select the correct client and patient.
- 4. Select whether it is a Client-Owned, Staff-Owned, or Doctor-Owned Patient to apply an employee flag on the request and receive any potential discounts for ordering through IDEXX.
- 5. Select the **IDEXX Reference Lab User** of the request.
- 6. Click OK. The VetConnect PLUS ordering module opens.

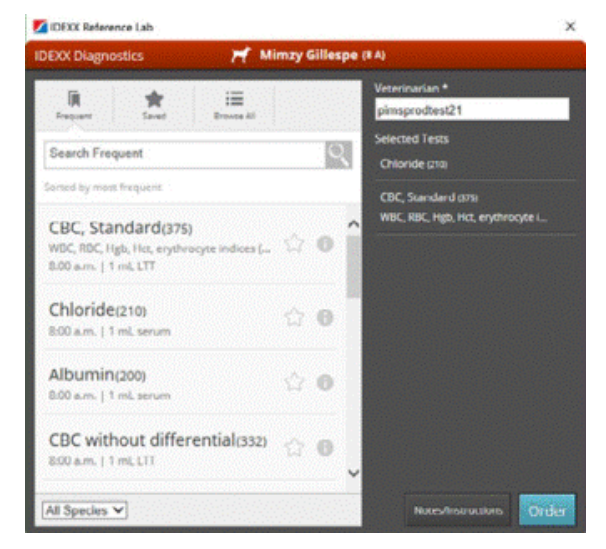

- 7. Once the requisition is created, print the displayed requisition PDF and submit it along with the patient samples to IDEXX.
- 8. If prompted, select the Species, Breed, or Sex code.
- 9. Verify the products on the Move Products window.
- 10. Click OK.

4. Click OK twice.

### Configure the VetConnect PLUS Lab Service

- 1. Click Start | [All] Programs | ImproMed Universal Lab Reader | Configure ULR.
- 2. Click Add a Lab Service.
- 3. Select **IDEXX Reference Lab** from the Service Type.
- 4. Select a practice.
- 5. Select a download frequency. ImproMed recommends every 30 minutes.
- 6. Enter the IDEXX VetConnect user name and password (VCAgent).
- 7. Check Include Preliminary Results, if desired. This option forces only final results to be imported.
- 8. Check Include DNR Records, if desired. This option causes the Do Not Report results to be hidden from the imported lab results.
- 9. Click OK.
- 10. Click Apply to save the settings.
- 11. Click Start to begin the service and click OK to close the Setup Lab Services window.

Once results are downloaded, they are automatically imported into the patient record.

### View results in the patient record

Results are downloaded automatically and are added to the patient record.

- 1. Click | Medical Records ribbon | Lab Requests.
- 2. Select the request.
- 3. Click Show Results.

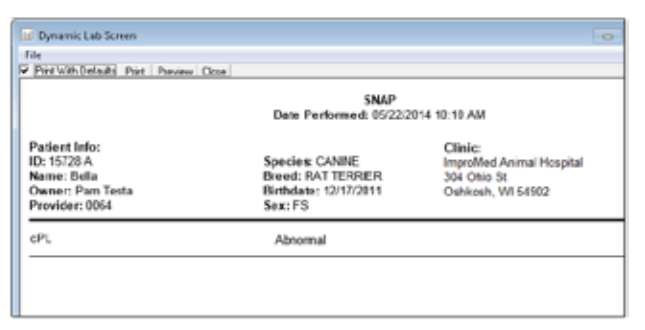

#### View Test Results in VetConnect PLUS

- 1. From the ImproMed desktop, select a patient.
- 2. Click | Medical Records ribbon | VetConnect PLUS.

The VetConnect PLUS window displays the most recent results for the patient.

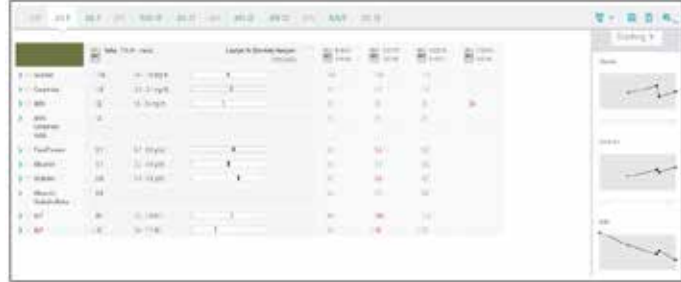

#### To view previous results:

Click the date tabs at the top of the window.

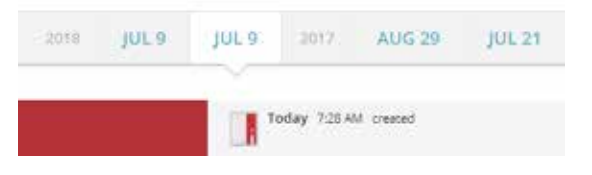

## To view results for another patient:

Click  $\mathbf{R}$ , and then search for the patient record.

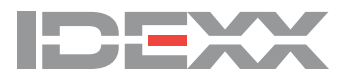